## **Vina Docking Tutorial**

Dr. S. Eagon California Polytechnic State University

**Note:** This is a tutorial on how to use the Vina program to perform structure-based docking, also called *in silico* docking and/or virtual screening. I will use the term "docking" moving forward to save time. Structure-based docking means that you have a protein target that you hold rigid, then use a program to let a single molecule "wiggle" into the "best" conformation, as determined by an energy scoring function. This is different from ligand-based screening, which means a program tries to add/delete/change groups on a given molecule to find a derivative that best fits a rigid binding pocket. This is also different from molecular dynamics (MD), which allows a molecule AND a protein to move about in a simulated solvent environment.

### Software you will need

Before you begin, you need to install the following programs on your computer:

- 1. ChimeraX
- 2. Cygwin (for PCs only, Macs will use the terminal line)

Cygwin (for PCs only) can be downloaded here (just do the standard installation, takes around 100MB):

https://www.cygwin.com/install.html

**Note:** Anytime you download something, you take full responsibility for what happens to your computer. While I have used these programs for years and never had any issues, I am not responsible for issues that may arise on your computer due to a bad download. *Caveat emptor* 

### **Unix command line interfaces**

In order to use a lot of these programs, we will be using a Unix-style command line interface. Using command lines gives you much more control over programs, and you will find it used extensively on most high performance computing clusters.

Macs OS is based on a Unix kernel, and so behaves much like a Linux system, but with a Windows-like interface. This is why when you bring up the "Terminal" app, you are essentially opening a Unix terminal. So, all Mac users will enter line commands from the terminal window. PCs run DOS instead of Unix, and DOS is much harder to work with. That's why PC users will install Cygwin. This program opens up a window that gives you a Unix-like environment. It is essentially Windows "pretending" to be Unix. So, all PC users will enter commands from the Cygwin window.

Moving forward, all line commands will be indicated with a \$ sign, like this:

- \$ whoami
  - If you type "whoami" into your command line (without the "marks), you'll get a response that indicates your user name on the machine

### **Basic Unix line commands**

Take a look at the "Basic Line Commands" document for a list of useful commands and examples. It will take some time for you to get used to a Unix environment, but mastery comes with practice. PC users execute these from a Cygwin window, and Mac users from the terminal window.

If you ever want to look up how to do something with a Unix line command, then an online search like "How do I do X in unix?" will usually give a list of results with examples.

**Warning**: When you execute things by line command, your commands *cannot be undone*. You are, in essence, giving commands to the heart of the system. Do NOT try random commands haphazardly. Be especially careful with the "rm" (remove) command, which deletes things. The most dangerous command is:

• \$ rm -rf \*

This command tells your computer to delete everything in the current folder, and to override any permissions. If you execute this from your C: (or home) drive, *you will destroy every folder & file on your computer, including the operating system files!* With great power comes great responsibility!

Whenever you are using line commands, remember that the computer won't understand you unless the command is spelled and formatted <u>exactly</u> the right way. Anytime a command fails, be sure to double-check it to make sure it was spelled correctly.

### Step 1: Create a folder on the desktop and add the initial files

Make a folder on the desktop called **DockingJob**. You can call this folder something else, but avoid using spaces, as this will cause problems later. If you want to add a space in the name, use the underscore and name it something like **Docking\_Job**. For now, I'd recommend you just call it **DockingJob**.

All the initial files you will need can be found on my research webpage on the "Docking in the Classroom" page. A direct link is here:

https://eagonlab.github.io/docking in the classroom.html

From the page linked above, put the following files in your **DockingJob** folder:

- 1. The **1stp.pdb** file (can also be downloaded from PDB)
- 2. The 1stp\_DOCK.pdbqt file
- 3. The correct zipped directory containing the Vina program and the docking script.
  - There's a different one for Windows vs. Mac. They'll be named either:
    - Vina\_Files\_Windows.zip (for PCs users only)
    - Vina\_Files\_Mac.zip (for Mac users only)
  - You will need to un-zip the zip file. Depending on your operating system, you can sometimes do this by just double-clicking or right-clicking on the file, and looking for an "Extract Here" or "Extract" option.
    - The best way to find instructions for this process is to just search online for your particular operating system. For example,
       Windows10 users would query "How do I extract a zip file on Windows 10?"
  - Once you have un-zipped the zip file, you should get the following things to appear
    - A folder named Vina that contains the docking program (vina and vina\_split files)
    - A conf.txt file
    - The appropriate screening script
  - You can delete the original zip file once you have extracted all of the above files. It won't cause any problems if you leave it, but the pictures below assume you have deleted it.

If you have downloaded everything correctly, your **DockingJob** folder should look like this:

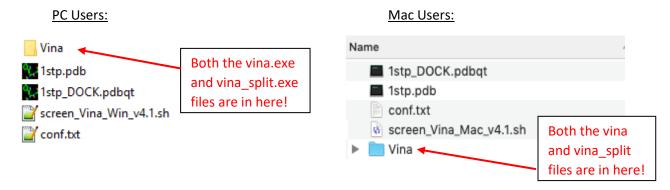

### Step 2: Find the coordinates of the ligand using ChimeraX

Before we dock any molecules, we need to determine the coordinates of the ligand in the crystal space. We will use these coordinates when we tell the program where to try to get our molecules to bind.

- Open the **1stp.pdb** file in ChimeraX
- Find the center of the biotin ligand using the following command:
  - \$ measure center /a:BTN
    - You should get an output in the log pane that looks like this:

#### measure center /a:BTN

Center of mass of 16 atoms = (11.09, 1.74, -10.63)

This result tells us the coordinates of the center of the BTN (biotin) ligand in x,y,z form. In other words, the coordinates of the center of BTN is:

```
x = 11.09
```

y = 1.74

z = -10.63

You need to save these numbers in a file somewhere or write them down. We'll need them when we're setting up the parameters for the docking program.

**Note:** If you're wondering where these numbers come from, they arise from the PDB file. If you open a PDB file with a text editor and scroll down past the REMARKS lines, you'll see long lists of coordinates like this:

```
ATOM 1 N ALA A 13 22.637 5.768 11.762 1.00 44.60 N
ATOM 2 CA ALA A 13 23.655 4.852 11.146 1.00 44.15 C
ATOM 3 C ALA A 13 24.276 5.552 9.942 1.00 43.61 C
ATOM 4 O ALA A 13 23.942 5.192 8.794 1.00 43.25 O
ATOM 5 CB ALA A 13 22.855 3.616 10.672 1.00 44.78 C
ATOM 6 N GLU A 14 25.105 6.547 10.225 1.00 43.22 N
...(etc)
```

A PDB file is just a collection of points (ATOM 1, ATOM 2, etc.) with names (ALA A 13), coordinates (the first 3 numbers after the name) and the type of atom (at the end). For the example above, ATOM 1 is a Nitrogen atom in residue 13, an alanine, on chain A, with the coordinates x = 22,637, y = 5.768, and z = 11.762. The coordinate grid is centered on the crystal unit center, which is determined by the individual that solved the crystal structure.

At the bottom of the PDB file, you'll see a series of CONECT lines that tell ChimeraX how to stitch these atoms and residues together to form the peptide chain (yes, the word CONECT is spelled incorrectly. Blame the original programmer, who was probably just being lazy)

### Step 3: Preparing the Ligands folder

Next, we need to make a folder of ligands that we want docked to our protein. For this tutorial, we are going to try to dock biotin into streptavidin (the 1stp crystal structure). Since we already know that biotin binds streptavidin, this is a good way to make sure our docking simulations are working.

**Important Note:** Whenever you do a docking simulation, you should always use a positive control like this. In other words, be sure to dock a molecule you know binds your protein to make sure that everything is working. There's an old saying in computational chemistry that goes "garbage in, garbage out." This means the computer will always spit *something* out, but you need to have a known starting point, otherwise you might just end up with a bunch of garbage and not be able to tell the difference. This has happened to a lot of publications over the years.

- Start by creating a new folder called Ligands in the DockingJobs folder
  - o Be sure to capitalize the "L" in Ligands here.
- Now we need to create a file for biotin that the docking program can use and place it in the **Ligands** folder. Our docking program, Vina, looks at molecules that are in PDBQT format. So, we need to make a PDBQT file for biotin. To do this, we are going to use an online server (the OpenBabel server) that you can find at this website:

https://www.cheminfo.org/Chemistry/Cheminformatics/FormatConverter/index.html

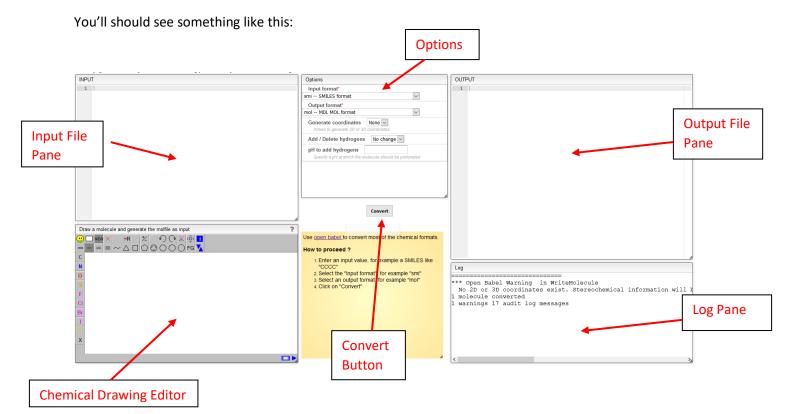

This webpage will allow us to turn molecular structures into PDBQT files for docking.

- In the chemical drawing editor window, draw the structure of biotin. Be sure to have the stereochemistry correct!
  - Notice as you draw the structure, you'll see the coordinates pop up in the input file pane
  - Here's how it will look in the editor pane:

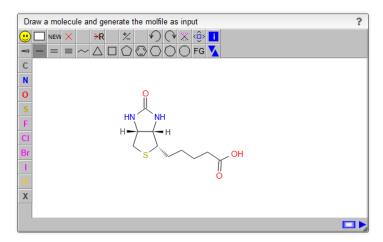

- If you haven't used the JSME editor before, here are a few tips:
  - It's best to draw the skeleton first then hover your cursor over the atoms to change them with the keyboard. For example, if you hover over an atom and hit the "N" on your keyboard, it will change it to a nitrogen atom.
  - You can get the dashed line by first drawing the wedge with the wedge tool (above the C button) then clicking on the bond again.
- In the "Options" pane, do the following:
  - Change the "Input format" to "mol -- MDL MOL format" (the top option)
  - Change the "Output format" drop-down menu to select "pdbqt -- AutoDock PDBQT format"
  - Select "3D" from the "Generate coordinates" box
  - Leave the "Add / delete hydrogens" selection at "No change"
  - o add the number 7.4 to the "pH to add hydrogens" box (this is physiological pH)
    - This ensures that all functional groups are at the appropriate protonation state
- Lastly, hit the "Convert" button to get the following in the "Output Pane"

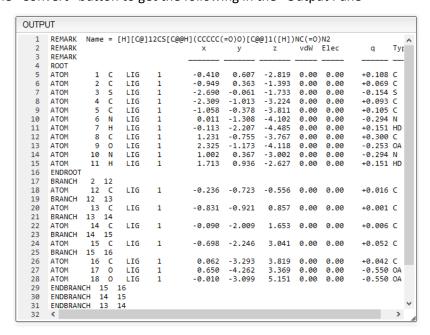

- In your Ligands folder (which is in the DockingJobs folder), create a text file and call it ligand\_biotin.txt
  - o PC Users: You can create a text file with Notepad or similar program
  - Mac Users: You need to use the BBEdit app to make a text file
    - Mac Users -> Do NOT use the TextEdit app! This will save it as a .rtf file, and not
      a .txt file. This will cause your docking simulations to fail.
- Copy and paste the contents of the "Output pane" into the ligand biotin.txt file.
- On the first line of your text file, replace the long SMILES string with just the name biotin so it looks like this:

| REMARK | Name | = | biotin |   |        |        |             |       |      |        |      |
|--------|------|---|--------|---|--------|--------|-------------|-------|------|--------|------|
| REMARK |      |   |        |   | x      | У      | Z           | vdW   | Elec | q      | Type |
| REMARK |      |   |        |   |        |        |             |       |      |        |      |
| ROOT   |      |   |        |   |        |        |             |       |      |        |      |
| ATOM   | 1    | С | LIG    | 1 | -0.410 | 0.607  | -2.819      | 0.00  | 0.00 | +0.108 | C    |
| ATOM   | 2    | С | LIG    | 1 | -0.949 | 0.363  | Put the     | 0     | 0.00 | +0.069 | C    |
| ATOM   | 3    | S | LIG    | 1 | -2.690 | -0.061 | name he     | ore 0 | 0.00 | -0.154 | S    |
| ATOM   | 4    | С | LIG    | 1 | -2.309 | -1.013 | Tidiffe fit | 0     | 0.00 | +0.093 | С    |
| ATOM   | 5    | С | LIG    | 1 | -1.058 | -0.378 | -3.811      | 0.00  | 0.00 | +0.105 | C    |

**Note:** Notice that the PDBQT file looks a lot like a PDB file in some ways! PDB files came first, with the "PDB" standing for "Protein DataBase" file. To run a docking simulation, the program must also know the relative charge at each atom (Q) and the atom type (T). So, PDB + charge (Q) + type (T) gives you a PDBQT file!

- Lastly, change the file extension of the text file to pdbqt. You can do this several ways:
  - Just change the file name by modifying "ligand\_biotin.txt" to "ligand\_biotin.pdbqt"
    - Ignore any warnings the computer gives about doing this.
    - Another way to change the file extension is through using the "Save As" command and changing the file extension
    - If you can't see the file extensions (the .txt, .doc, .pdb stuff), you'll need the change the settings on how you view your folder items to see them.
    - If none of these work, see the "Basic\_Line\_Commands" PDF in the "Moving & Renaming Files" section after doing Step #4 (requires you to use a terminal)
- You should now have a folder that looks like this:

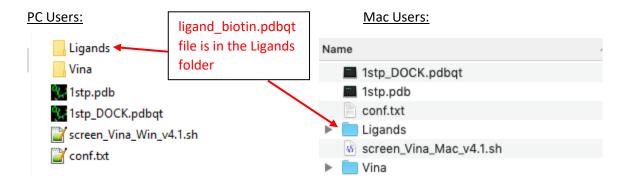

### Step 4: Setting up the configuration file

We are almost ready! The last file we need to prepare before we run our simulations is to tell the Vina program what files to use and how we want it to run. Docking programs keep this information in something called the configuration file. The Vina program will automatically look for this information in the **conf.txt** file, so we need to set it up (note that "conf" is short for "configuration").

• Open the conf.txt file with any text editor to see something like this:

```
receptor = #.pdbqt

center_x = #
center_y = #
center_z = #

size_x = #
size_y = #
size_z = #

cpu = 2
num_modes = 10
exhaustiveness = 64
```

- Note that the exact appearance of this file will depend on what kind of text editor you use, but you should see all of the same lines (I'm using Notepad++ here)
- Everywhere you see the "#" signs, we need to provide information for the Vina program to run. Leave the other settings alone for now.
- Fill in the following information for our docking job to get something that looks like this:

```
receptor = 1stp_DOCK.pdbqt

center_x = 11.09
center_y = 1.74
center_z = -10.63

size_x = 15
size_y = 15
size_z = 15

cpu = 2
num_modes = 10
exhaustiveness = 64
```

Be sure to save this file so your changes will be preserved!

- Here's what these parameters mean:
  - The "receptor" is the protein target as a PDBQT file. Since we're docking to the 1stp protein, we tell Vina to use the 1stp\_DOCK.pdbqt file.
  - o The "center" inputs tell Vina where the center of the search space is.
    - Note that these are the coordinates of the center of the biotin molecule that we determined in Step 2!
  - The "size" tells Vina how big our cubic search area is in Angstroms. We're telling it to search a 15 x 15 x 15 Å cube, which is large enough to accommodate drug-like molecules (anything less than 500 g/mol or so)
  - The "cpu" line tells the program how many logical cores from the CPU can be utilized to run the simulation.
  - o The "num\_modes" means the max number of times Vina will try to dock something
  - o The "exhaustiveness" tells Vina how intensive to make the computations.

**Note:** The amount of time Vina takes depends greatly upon the "cpu" setting. The more CPU power you devote to the program, the faster it will go. However, if you utilize 100% of your CPUs to the docking job, this can cause all other programs you may be running (and even your OS) to crash.

A setting of "cpu = 2" is pretty low, but I've picked it so that any computer should be able to run it without too many problems. A good rule of thumb is to not devote more than 50% CPU power to any single job. There is a point, also, where too many cpu threads actually slow down the program. The sweet spot is usually around 4-8 cpu threads. If you want to see how many resources are available are for your machine, the easiest way is to see how many logical cores you have at your disposal, and then set the "cpu" parameter to 50% of that value. The commands to figure out your number of logical CPU cores you have differs depending on your operating system:

#### PC USERS ONLY:

- Use the "number of processors" command from the Cygwin terminal:
  - o \$ nproc
    - If the output is "8" then you have the ability to run 8 threads, so consider setting the "cpu" option to 4. If the output is "6" then set the "cpu" to 3, etc.
    - This command can be run in any directory from Cygwin.

#### **MAC USERS ONLY:**

- Use the following command in the terminal window:
  - \$ sysctl -n hw.ncpu
    - If the output is "8" then you have the ability to run 8 threads, so consider setting the "cpu" option to 4. If the output is "6" then set the "cpu" to 3, etc.
    - This command can be run in any directory in the terminal window.

Remember that these numbers correspond to logical core threads, not physical cores. So a quad core with hyperthreading (2 logical cores per physical CPU) will give you a total of 8 logical cores that can thread. If you want to know more about hyperthreading and logical cores vs. physical cores, consider a minor in Computer Science or Computer Engineering.

### Step 5: Navigating by command line to the DockingJob folder

Now we need to start using line commands. In order to do this, we need to "point" the computer's attention to the **DockingJob** folder so it knows what you're looking at, then execute our docking script. Specifically, we're going to tell it what our directory is (a "directory" is another name for a "folder" or "drive"). This differs depending on whether you're on a Mac or PC:

#### PC USERS ONLY:

We will have to use the "cd" (change directory) command to navigate to the **DockingJob** folder. To do this, you must know the exact file path of the folder. The easiest way to do this is to click on the directory window in the open **DockingJob** folder to see something like this:

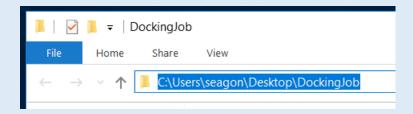

- The highlighted string shows the file path we need to enter!
  - Another way to do this is to right-click on the folder on your desktop then select the "Properties" option. On the first tab, you'll see a "Location" which lists this same information
- Now, open the Cygwin window
- Use the "cd" command to change the directory. Using the example picture above, it would be this command:
  - \$ cd /cygdrive/c/Users/seagon/Desktop/DockingJob
    - Pay attention to the direction of the slash there! Unix (and Cygwin) use the forward slash, while the PC (DOS) will display a backslash (like the folder view)
    - You must always start a directory with /cygdrive when using Cygwin. In other words, to reach the C: drive, you must use /cygdrive/c, not just /c.
- The TAB key is your friend here, as it is the autocomplete command. For instance, let's say I start to type this:
  - \$ cd /cygdrive/Users/seagon/Desktop/Dock
    - Then hit TAB:
      - \$ cd /cygdrive/Users/seagon/Desktop/DockingJob
        - Note that the TAB key only works if there is only one autocomplete solution, so it takes a few letters to get it right.
           It's not guessing, it's looking at all possibilities to see if there is only one solution.
        - You can Use the TAB key at each step. For example, it will change "cyg" to "cygdrive" and so on.
- Spaces cause problems in file names, as spaces are interpreted as the end of a command. For instance, let's say your username is Uncle Grandpa (instead of seagon in the previous example), then adding parenthesis to the file path will fix this like so:
  - \$ cd "/cygdrive/c/Users/Uncle Grandpa/Desktop/"

• If you are successful, you'll see the directory displayed in Cygwin above the command line:

```
seagon@CSM-SEAGON-01 ~
$ cd /cygdrive/c/Users/seagon/Desktop/DockingJob/
seagon@CSM-SEAGON-01 /cygdrive/c/Users/seagon/Desktop/DockingJob
$ |
```

New directory!

- A good way to confirm that you are in the right folder is to list all contents of the current directory. You do that with the following command:
  - o \$ ls
- The "Is" is short for "list"
- You should get something like this:

```
Dr. Eagon@Megaflop /cygdrive/c/Users/Dr. Eagon/Desktop/DockingJob
$ ls
1stp.pdb 1stp_DOCK.pdbqt Ligands Vina_files_Windows.tar.gz
```

 You can see this lists the contents of the **DockingJob** folder--our crystal PDB and PDBQT file, the **conf.txt** file, the **Ligands** folder and the screening script.

### **MAC USERS ONLY:**

• We will have to use the "cd" (change directory) command to navigate to the **DockingJob** folder. To do this, you must know the exact file path of the folder. The easiest way to do this is to click on the "settings" symbol (looks like a gear) in the **DockingJob** folder, and select "Get Info" to see the file path displayed

File path is displayed at the "Where" prompt

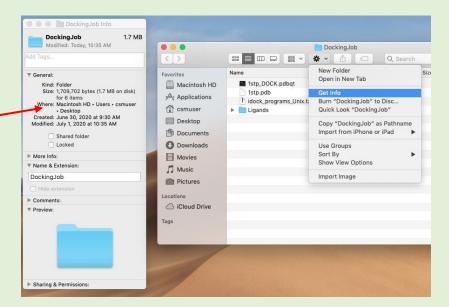

- The file path is displayed here as "Macintosh HD > Users > csmuser > Desktop
  - This just tells us that the folder is in the Desktop, as it should be!

- Now, open the terminal window
  - You can find it by searching for "terminal" using the spyglass that appears by the time at the upper right of your screen
- Once the terminal appears, you should see something like this:

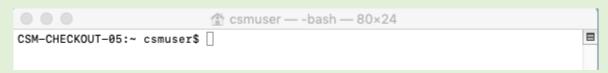

- Be default, Mac should start you out in your user directory. Confirm this by using the "list" command:
  - o \$ ls

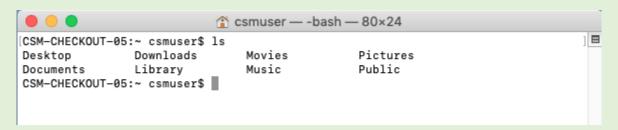

- Note that we can see the Desktop listed, along with other directories. We know that the **DockingJob** folder should be in the Desktop directory
- Now use the "cd" command to change the directory. Since we know the **DockingJob** folder is in the Desktop directory, we will use this command:
  - \$ cd Desktop/DockingJob
- The TAB key is your friend here, as it is the autocomplete command. For instance, let's say I start to type this:
  - \$ cd Desktop/Dock
    - Then hit TAB and you'll get:
      - \$ cd Desktop/DockingJob
        - Note that the TAB key only works if there is only one autocomplete solution, so it takes a few letters to get it right.
           It's not guessing, it's looking at all possibilities to see if there is only one solution.
        - You can Use the TAB key at each step. For example, it will change "Desk" to "Desktop" and so on.
- Spaces cause problems in file names, as spaces are interpreted as the end of a command. For
  instance, let's say you called your folder **Docking Stuff** (instead of **DockingJob** as instructed),
  then adding parenthesis to the file path will fix this like so:
  - \$ cd "Desktop/Docking Stuff"

If you are successful, you'll see the directory displayed in front of the command prompt: DockingJob — -bash — 80×24 New [CSM-CHECKOUT-05:~ csmuser\$ 1s directory! Desktop Downloads Movies Pictures Library Public Documents Music CSM-CHECKOUT-05:~ csmuser\$ cd Desktop/DockingJob/ CSM-CHECKOUT-05:DockingJob csmuser\$ A good way to confirm that you are in the right folder is to use the "list" command again: o \$ ls You should get something like this: CSM-CHECKOUT-05:DockingJob csmuser\$ 1s screen\_Vina\_Mac\_v4.1.sh 1stp.pdb Vina 1stp\_DOCK.pdbqt conf.txt Ligands CSM-CHECKOUT-05:DockingJob csmuser\$ o You can see this lists the contents of the **DockingJob** folder--our crystal PDB and

PDBQT file, the **conf.txt** file, the **Ligands** folder and the screening script.

### Step 6: Final check before docking

Before you run a docking job, it's always nice to double-check and make sure everything is in the right place and formatted correctly. Remember, if even a single letter in a single file is off, the program will fail. You should have a folder that looks like this:

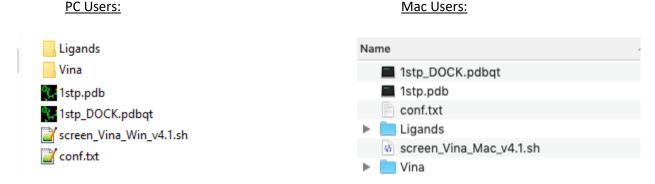

### Also confirm the following:

- You have a properly formatted **conf.txt** (all the values added in)
- You have the ligand\_biotin.pdbqt file in the Ligands folder
  - You must start the name of all input files with the word "ligand." In other words, do not call your input file just biotin.pdbqt. The program specifically looks for input files that start with the word "ligand."
- You're not currently streaming video or downloading a big update file.
  - This can draw a lot of RAM depending on your system, and can cause problems during the docking calculations.
  - You can prevent this by disconnecting from the internet if you want. Vina does not need any internet connection to work.
  - o If you have a nice machine with a lot of extra RAM, then this probably isn't necessary. The older the computer and the more limited your hardware, the more you need to be careful. Note that a GPU is not used by Vina, so it won't help the process (sorry gamers, but your fancy setup won't help you much here).

### Step 7: Running the Docking Job

If everything looks good to go, we're ready to run out docking job at last! All we need to do is to execute the screening script (the file that ends in .sh) by line command.

#### **PC USERS ONLY:**

- Be sure that you have navigated to the **DockingJob** folder in Cygwin using the "cd" command
  - o It's always a good idea to use the "Is" command to make sure you can see all of your files to confirm you are in the right directory. It should look something like this:

```
Dr. Eagon@Megaflop /cygdrive/c/Users/Dr. Eagon/Desktop/DockingJob
$ ls
1stp.pdb 1stp_DOCK.pdbqt conf.txt Ligands screen_Vina_Win_v4.1.sh Vina
```

- We see the contents of DockingJob listed, so we know we're in the right directory!
- Execute the screening script with the following command:
  - \$./screen\_Vina\_Win\_v4.1.sh
    - There will be a short pause, but then you should be able to see the output of the program as it runs
    - Depending on the type of computer you have, this will take 1-2 minutes on average
- When you're done, you'll see something like this:

```
ive/c/Users/Dr. Eagon/Desktop/DockingJob
$ ./screen_Vina_Win_v4.1.sh
Processing ligand ligand_biotin.pdbqt
# If you used AutoDock Vina in your work, please cite:
# O. Trott, A. J. Olson,
# AutoDock Vina: improving the speed and accuracy of docking
 with a new scoring function, efficient optimization and
# multithreading, Journal of Computational Chemistry 31 (2010)
# 455-461
# DOI 10.1002/jcc.21334
# Please see http://vina.scripps.edu for more information.
Reading input ... done.
Setting up the scoring function ... done.
Analyzing the binding site ... done.
Using random seed: 762013696
Performing search ...
0% 10 20 30 40 50 60 70 80 90 100%
 ----|----|----|----|
done.
Refining results ... done.
      affinity | dist from best mode (kcal/mol) | rmsd l.b.| rmsd u.b.
                    0.000
                              0.000
            -7.4
                              1.358
           -6.6
                    1.176
            -6.2
                    1.796
                              2.178
                    1.871
                    2.579
                              6.393
                    4.229
                              6.758
            -5.8
                    3.846
                              7.093
           -5.8
           -5.7
                    4.851
                              7.786
                              3.965
  iting output ... done.
```

• The program is done once a new command line prompt appears

#### MAC USERS ONLY:

- Be sure that you have navigated to the **DockingJob** folder in Cygwin using the "cd" command.
  - o It's always a good idea to use the "Is" command to make sure you can see all of your files to confirm you are in the right directory. It should look something like this:

```
CSM-CHECKOUT-05:DockingJob csmuser$ ls

1stp.pdb Vina screen_Vina_Mac_v4.1.sh

1stp_DOCK.pdbqt conf.txt

Ligands

CSM-CHECKOUT-05:DockingJob csmuser$
```

- We see the contents of **DockingJob** listed, so we know we're in the right directory!
- Execute the screening script with the following command:
  - o \$./screen Vina Mac v4.1.sh
    - There will be a short pause, but then you should be able to see the output of the program as it runs
    - Depending on the type of computer you have, this will take 1-2 minutes on average
- When you're done, you'll see something like this:

```
CSM-CHECKOUT-05:DockingJob csmuser$ ./screen_Vina_Mac_v4.1.sh
Processing ligand ligand_biotin.pdbqt
# If you used AutoDock Vina in your work, please cite:
                                                      #
                                                      #
# O. Trott, A. J. Olson,
                                                      #
# AutoDock Vina: improving the speed and accuracy of docking
                                                      #
                                                      #
# with a new scoring function, efficient optimization and
# multithreading, Journal of Computational Chemistry 31 (2010)
# 455-461
# DOI 10.1002/jcc.21334
                                                      #
# Please see http://vina.scripps.edu for more information.
Reading input ... done.
Setting up the scoring function ... done.
Analyzing the binding site ... done.
Using random seed: 871988762
Performing search ...
0% 10 20 30 40
                   50 60 70 80 90 100%
|----|----|----|----|----|----|----|
***************
done.
Refining results ... done.
       affinity | dist from best mode
mode |
     (kcal/mol) | rmsd l.b.| rmsd u.b.
          -7.5
                   0.000
  1
                            0.000
  2
          -6.2
                   2.361
                            2.751
  3
          -6.0
                   1.519
                            1.753
          -6.0
                   5.048
                            7.645
                   3.936
  5
          -5.8
                            7.152
          -5.8
                   2.816
                            3.595
  6
  7
          -5.8
                   1.903
                            2.208
          -5.8
  8
                   4.227
                            6.765
          -5.6
                   4.325
                            6.381
Writing output ... done.
```

• The program is done once a new command line prompt appears.

- You'll note that 2 new items have appeared in your **DockingJob** folder:
  - o A Results folder that contains your docked molecule
  - A Summary\_Final.txt file that lists the calculated energy for your docked molecule

### PC Users:

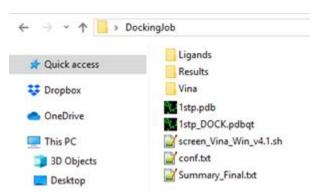

#### Mac Users:

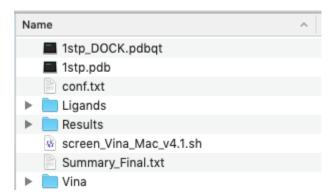

If you open the Summary\_Final.txt file, you should see an output that looks like this:

```
ligand_biotin.pdbqt.txt -7.4 ligand_biotin.pdbqt.txt biotin
```

- Your file may look a little different, depending on the text file viewer you are using. The file should have all of the same entries (file name, energy value, file name, name)
- Note that the energy value here (-7.4) is the calculated binding energy in kcal/mol for biotin. The value is negative because it is favorable.
  - Your exact value may be slightly different, but it should be somewhere around the range of -6.8 to -7.5 kcal/mol

**Troubleshooting:** If your **Summary\_Final.txt** file doesn't look like this, then something when wrong. Delete the **Results** folder and the **Summary\_Final.txt** file, then look for a mistake and try running the script again. The most common errors are because:

- The conf.txt file wasn't formatted properly (some entry is misspelled, like the receptor line)
- The **Ligands** folder wasn't spelled correctly
- The biotin ligand wasn't named ligand\_biotin.pdbqt
- The biotin ligand wasn't in the Ligands folder
- You get a "Permission denied" warning at the command line, or it says it can't find a file. You
  can fix this by typing the following from the command line in your DockingJob directory:
  - \$ chmod -R 775 ./
    - After you enter this command, run the screening script again
- A "parse" error in a line means something is misspelled. Take a look at the line it indicates.

Be sure to always delete the **Results** folder and the **Summary\_Final.txt** file before you run the script again, otherwise the results will start to compile and create new errors.

### Step 8: Processing your docked ligand into a PDB file

To properly examine our output ligand in ChimeraX, we need to convert the output of the Vina program into a PDB file that we can see.

- Open your Results folder
- You will see several files, but we're looking for one called ligand biotin OUTPUT.pdbqt
  - This file contains the results of docking the biotin molecule
  - The docking script will always add the word OUTPUT to the processed files to help tell the difference between this file and the original input file (ligand\_biotin.pdbqt)
- Open the ligand\_biotin\_OUTPUT.pdbqt file with a text editor
  - You should notice that this file contains ~10 different models of biotin, which each molecule the result of a different simulation run
  - The number of attempts is set by the "num modes" setting in the conf.txt file
  - The results are always organized as #1 = best
- We want to take the best result (model #1 from the ligand\_biotin\_OUTPUT.pdbqt file) and turn it into a PDB file. We are going to use the same online server we used in Step 3 to do this.
- Copy everything from REMARK with the name of the ligand to the TORSDOF line:

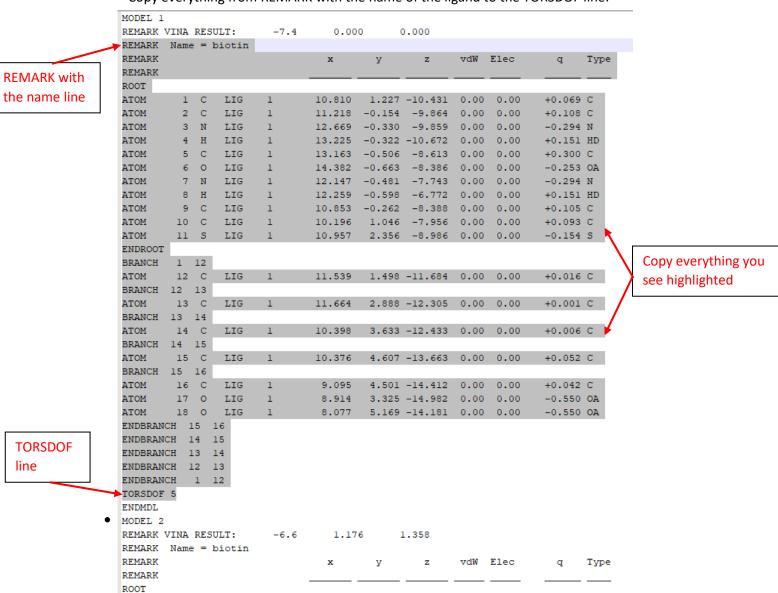

In a web browser, return to the OpenBabel server you used to make your ligands:

#### https://www.cheminfo.org/Chemistry/Cheminformatics/FormatConverter/index.html

- In the "INPUT" window, paste the lines you copied from your **ligand\_biotin\_OUTPUT.pdbqt** file (the highlighted text shown in the previous picture)
- In the "OPTIONS" pane, select the following:
  - "Input format" should be "pdbqt -- AutoDock PDBQT format"
  - o "Output format" should be "pdb -- Protein Data Bank format"
  - "Generate coordinates" should be set to "None"
  - "Add / Delete hydrogens" should be set to "Delete"
  - "pH to add hydrogens" should be blank (empty)
- Hit the "Convert" button to get your new PDB file in the "Output" pane.

| 1  | REMARK | Name | = t  | piotin  |      |             |        |         |      |      |   |    |
|----|--------|------|------|---------|------|-------------|--------|---------|------|------|---|----|
| 2  | REMARK |      |      |         |      | x           | У      | Z       | vdW  | Elec | q | Ty |
| 3  | REMARK |      |      |         |      |             |        |         |      |      |   |    |
| 4  | COMPND | bi   | otir | n       |      |             |        |         |      |      |   |    |
| 5  | AUTHOR | GE   | NER/ | ATED BY | OPEN | BABEL 2.3.2 |        |         |      |      |   |    |
| 6  | ATOM   | 1    | C    | LIG     | 1    | 10.810      | 1.227  | -10.431 | 1.00 | 0.00 |   | C  |
| 7  | ATOM   | 2    | C    | LIG     | 1    | 11.218      | -0.154 | -9.864  | 1.00 | 0.00 |   | C  |
| 8  | ATOM   | 3    | N    | LIG     | 1    | 12.669      | -0.330 | -9.859  | 1.00 | 0.00 |   | N  |
| 9  | ATOM   | 4    | C    | LIG     | 1    | 13.163      | -0.506 | -8.613  | 1.00 | 0.00 |   | C  |
| 10 | ATOM   | 5    | 0    | LIG     | 1    | 14.382      | -0.663 | -8.386  | 1.00 | 0.00 |   | 0  |
| 11 | ATOM   | 6    | N    | LIG     | 1    | 12.147      | -0.481 | -7.743  | 1.00 | 0.00 |   | N  |
| 12 | ATOM   | 7    | C    | LIG     | 1    | 10.853      | -0.262 | -8.388  | 1.00 | 0.00 |   | C  |
| 13 | ATOM   | 8    | C    | LIG     | 1    | 10.196      | 1.046  | -7.956  | 1.00 | 0.00 |   | C  |
| 14 | ATOM   | 9    | S    | LIG     | 1    | 10.957      | 2.356  | -8.986  | 1.00 | 0.00 |   | S  |
| 15 | ATOM   | 10   | C    | LIG     | 1    | 11.539      | 1.498  | -11.684 | 1.00 | 0.00 |   | C  |
| 16 | ATOM   | 11   | C    | LIG     | 1    | 11.664      | 2.888  | -12.305 | 1.00 | 0.00 |   | C  |
| 17 | ATOM   | 12   | C    | LIG     | 1    | 10.398      | 3.633  | -12.433 | 1.00 | 0.00 |   | C  |
| 18 | ATOM   | 13   | C    | LIG     | 1    | 10.376      | 4.607  | -13.663 | 1.00 | 0.00 |   | C  |
| 19 | ATOM   | 14   | C    | LIG     | 1    | 9.095       | 4.501  | -14.412 | 1.00 | 0.00 |   | C  |
| 20 | ATOM   | 15   | 0    | LIG     | 1    | 8.914       | 3.325  | -14.982 | 1.00 | 0.00 |   | 0  |
| 21 | ATOM   | 16   | 0    | LIG     | 1    | 8.077       | 5.169  | -14.181 | 1.00 | 0.00 |   | 0  |
| 22 | CONECT | 1    | 16   |         | 9    |             |        |         |      |      |   |    |
| 23 | CONECT | 2    |      | 1 3     | 7    |             |        |         |      |      |   |    |
| 24 | CONECT | 3    |      | 2 4     |      |             |        |         |      |      |   |    |
| 25 | CONECT | 4    |      | 3 5     | 6    |             |        |         |      |      |   |    |
| 26 | CONECT | 5    | 4    | 4       |      |             |        |         |      |      |   |    |
| 27 | CONECT | 6    |      | 4 7     |      |             |        |         |      |      |   |    |
| 28 | CONECT | 7    |      | 2 8     | 6    |             |        |         |      |      |   |    |
| 29 | CONECT | 8    |      | 9 7     |      |             |        |         |      |      |   |    |
| 30 | CONECT | 9    |      | 1 8     |      |             |        |         |      |      |   |    |
| 31 | CONECT | 10   | 11   | 1 1     |      |             |        |         |      |      |   |    |

- Back in your DockingJob folder, create a text file called biotin\_BEST.txt
  - o Mac users--be sure to use BBedit when you make this text file
- Paste the contents of the "Output" pane into the biotin\_BEST.txt file.
- Change the file extension of the biotin\_BEST.txt file to biotin\_BEST.pdb
  - o You can also do this by renaming the file using the Save As command

### Step 9: Visualizing your docked ligand & finding contacts for your docked drug

- Open ChimeraX
- Using the "Open" command under the "Home" tab, open the file 1stp.pdb
- Use the "Open" command to also open your biotin\_BEST.pdb
  - Ignore any warnings that ChimeraX gives about bad lines
- You should see something like this:

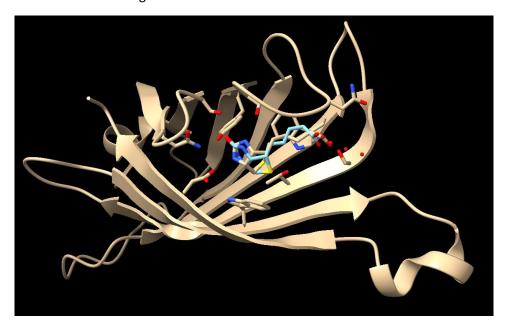

- Your docked biotin is the light blue colored chain. We can visually see that the docked molecule is in the same pocket and more or less lines up with original biotin ligand (there is some wiggle in the chain, but the core is in the same orientation)
  - Your exact orientation may be slightly different than what you see, but the biotin molecules should "stack" pretty well.
- Save this final ChimeraX session file! This is everything we have worked for!
- Before we try to find contacts, pay close attention to your "Models" pane:

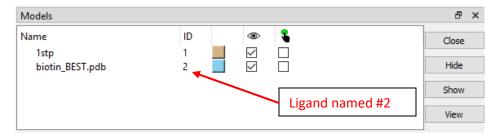

- Note that our docked ligand appears with the ID of "2," meaning that we need to refer to it as #2 in the following commands.
  - You can easily change the color of your docked ligand by clicking on the sky-blue box and selecting a different color.
  - If you opened the files in a different order that described at the beginning of this step, you may see a different number. Just use whatever number appears under the ID.

- Let's start finding contacts of our docked molecule by removing the original ligand and then hiding atoms with the following commands:
  - \$ delete :BTN
  - \$ hide atoms
- Next, find the vdW contacts between your docked molecule and the protein:
  - \$ contacts /a@C\* restrict #2@C\* distance 3.8 reveal true name vdW
    - All molecules have vdW, so if you don't see anything, there must be a problem with the command that you entered. Double-check all spelling!
    - Remember that our docked molecule is recognized by the program as having the name "#2" as listed in the "Models" pane.
    - If you didn't remove the original :BTN, then it'll be stacked on top and you'll get a mess. You need to delete the original ligand for this part to work.

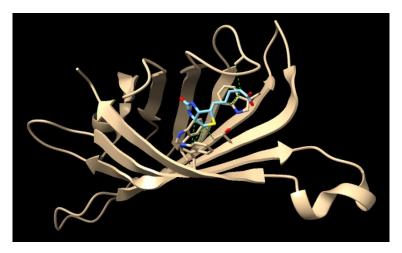

- Next, find your H-bonds with the following command:
  - \$ hbonds #2 restrict protein reveal true
    - Not all ligands have H-bonds, so it's fine if nothing appears in this step for other molecules. You should find them for this tutorial, however:

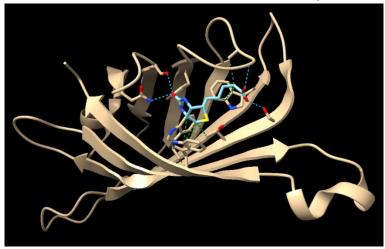

Once you have all of your contacts, you can finish processing the molecule by changing colors, naming nearby residues, showing surfaces, etc. by following the same process used in the ChimeraX assignment.

### **Optional: Calculating RMSD**

If you're going to publish a docking study, sometimes it can help to have a known standard to compare numerically—that way, you can give a number indicate how well your parameters work when considering a positive control (we will not be doing this, so this whole section is optional and only for the curious). To provide a hard number, we often use the RMSD (root-mean-square deviation of atomic positions). You can read more about how the numbers are actually calculated here:

https://en.wikipedia.org/wiki/Root-mean-square deviation of atomic positions

Here's a quick tutorial on how to do this with our biotin structure:

- Open ChimeraX
- Using the "Open" command under the "Home" tab, open the file 1stp.pdb
- Use the "Open" command to also open your biotin\_BEST.pdb
  - o Ignore any warnings that ChimeraX gives about bad lines
- You should see something like this:

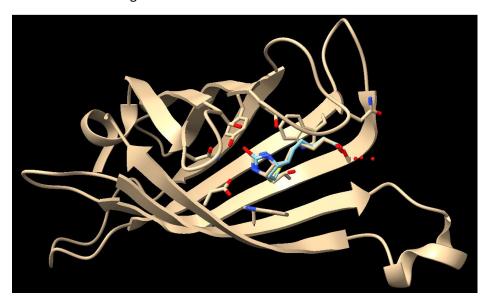

- To confirm our accuracy, we are going to calculate the RMSD (Root Mean Square Deviation) with ChimeraX. This gives us a measure of the variance (how closely we matched the known answer)
- Calculate the RMSD between the two biotin molecules with the following command:
  - \$ align :BTN toAtoms #2 move nothing

#### align:BTN toAtoms #2 move nothing

RMSD between 16 atom pairs is 2.878 angstroms

- The align command only words if you have the exact same set of atoms
- The "toAtoms" means to use the different atom types as a comparison. In other words, N to N, C to C, etc.
- The "move nothing" tells ChimeraX not to physically move the molecules.

- Docked ligands can usually be selected using the # tag, like the "#2" above. You can see these tags if you hover your mouse over the docked ligand.
- As far as RMSD values go, < 1.5 is great, 1.5-3.0 is good, 3.0-5.0 is okay, and 5.0-7.5 is not great, and >7.5 is bad.
  - Our number (2.878) is good, and indicates success! Your number may be different, but it doesn't have to be "good" for the purposes of this exercise.

**Note:** If you decide to do the RMSD for your actual assignment, don't be concerned if your calculated RMSD is more than 5. Since we won't be publishing these results, it's not really a big concern. If we wanted to improve this score, then we'd have to consider changing our parameters or consider using a different docking program. In fact, when running a screen in research, we often test several programs and compare the RMSD values to see which program works "best."

### **Even more extra stuff for the curious**

If you want to learn more about the Vina program, you can find the publication describing it here:

https://doi.org/10.1002/jcc.21334

Vina was funded through the NIH by taxpayers, so that is why it's freely available.

### Frequently asked questions

# 1) How do you make PDBQT files? What if I want to make my own and play around with another target?

The PDBQT file is created by me and is not discussed in this tutorial. It is a specific file type only used by docking software, and requires additional programing skills to prepare, as well as the program OpenBabel (which is free). If you are interested in how these are created (or want to create your own), you can find a link to instructions on the same page of my research website (the Docking in the Classroom page).

#### 2) Are there other docking programs out there? Is Vina special?

There are more than a dozen programs out there that do the same thing. A few are free and open source, while the rest are commercial. Vina is like the Mazda of docking programs. It's been around a long time and it's not pretty, but it works well and is easy to use (works on Linux, PC and Mac). I have picked Vina because it's free and is one of the few that runs on both PC and Mac.

#### 3) Can I play around with other docking programs to see how they work?

Not easily, no. Most are only available for Linux systems, and only a few for PC. Mac versions are rare. Other free, somewhat modern programs out there include Smina (a fork of Vina) and idock.

4) Where did that docking script come from? What are those other weird files I see in the Results folder, like the ZINC\_ID.txt file?

I wrote the docking script. Normally, Vina only runs one molecule at a time. However, my program sets it up so that it will run as many ligands as you put in the Ligands folder. Vina also doesn't summarize all results. The other files you see are part of the processing script that allows for the generation of the Summary\_Final.txt file. You're welcome.

#### 5) What does the calculated energy value mean?

Energy values calculated by these programs mean very little from a thermodynamic point of view. Remember, you're holding the protein rigid (not letting it move), placing it in empty space, then trying to force a molecule into a pocket. This is not representative at all of an actual protein in a cell, which is a moving system surrounded by water molecules. The energy values do tell you the <u>relative</u> <u>predicted</u> ranking of one molecule versus another. So, the bigger the binding energy, the <u>more likely</u> it is <u>predicted</u> by the program to bind. Another thing to keep in mind is that small molecules will always have smaller numbers due to the way these scoring functions work.

#### 6) What is a "good" energy value to have?

Remembering that these numbers are predictions, you can use the following rules of thumb:

- -11 kcal/mol or better = great!
- -9 to -11 kcal/mole = good
- -7 to -9 kcal/mole = okay
- -5 to -7 kcal/mole = oof...
- -5 kcal/mole or lower = call the ambulance, because this thing has no pulse

Keep in mind that these rules of thumb only apply to fairly large drug-like molecules that bind tightly to a well-defined pocket. Just because you get a value of -5.2 or something doesn't mean the drug won't bind. In particular, you'll see small energy values if you work with very small & polar molecules because Vina doesn't do well with these kinds of molecules. Vina also has problems calculating metal interactions, so it often scores drugs that bind metals centers poorly. Keep in mind—we're only looking for the relative ranking of one compound versus another. You do NOT have to find something that binds with a high energy value to have a molecule that binds.

#### 7) Can I play around with the num\_modes and exhaustiveness settings?

Yes, you can. Keep in mind that the default values for these parameters are:

num\_modes = 9

exhaustiveness = 8

You can change these settings by just adding in the value you want. For example, let's say you want 15 poses, you want to search a 20x20x20 area, and you want Vina to work 10x the default setting computationally. Then you just add those values to your **conf.txt** file. Using the conf.txt file we used for this tutorial as an example, your new **conf.txt** file would look like this:

```
receptor = 1stp_DOCK.pdbqt

center_x = 11.09
center_y = 1.74
center_z = -10.63

size_x = 20
size_y = 20
size_z = 20

cpu = 2
num_modes = 15
exhaustiveness = 80
```

Be careful when changing the "exhaustiveness" value, as this isn't just a linear multiplication. In other words, doubling this value doesn't mean that Vina will take double the time--it could be much more! The actual time depends on your available RAM and your cpu and num\_modes settings. If this number is higher than your system resources, it can crash your computer. I wouldn't recommend going above 80 with this number. That, and there's a paper out there showing that it isn't worth it with Vina to go higher than 10x the default anyways. (https://doi.org/10.1016/j.jmgm.2020.107532)

Keep in mind that the "num\_modes" is a maximum setting, and Vina may not always output that many solutions. Depending on the exhaustiveness setting, Vina has a threshold from which it will stop trying to generate new poses. In fact, some simulations may only output a single conformation, because any change whatsoever results in something with a significantly lower binding energy. For instance, Vina will give up on anything that outputs a low docking energy.

Also note that by changing these numbers, you're not necessarily more likely to get the "correct" answer here. Beyond a certain point, adding more conformations just ends up forcing Vina to find more "bad" conformations, and higher "exhaustiveness" just causes Vina to spend a lot of time making tiny tweaks to small groups to find just the "right" orientation (should the methyl be twisted 12.43° or 12.42° relative to the plane of the ring?...still insufficient data....l'm sorry, I can't do that Dave.) Remember: Any computer simulation will be limited by our understanding of these systems, and the "shortcuts" that we take to calculate an output value in a reasonable amount of time.